# چگونه صدای چپ و راست هندزفری را باالنس کنیم؟

اگر شما هم از هندزفری استفاده می کنید ،شاید این مشکل برایتان اتفاق افتاده باشد که صدای یک سمت از هندزفری از طرف دیگر بلندتر است و در واقع سطح کیفی خروجی صدای دو طرف یکسان نیست و این موضوع ممکن بوده در برخی مواقع آزار دهنده باشد.

موضوعی که در این مقاله آن را مورد بررسی قرار می دهیم این است که چگونه صدای چپ و راست هندزفری را باالنس کنیم؟ در صورت کسب اطالعات بیشتر و دریافت پاسخ این پرسش با ما همراه باشید.

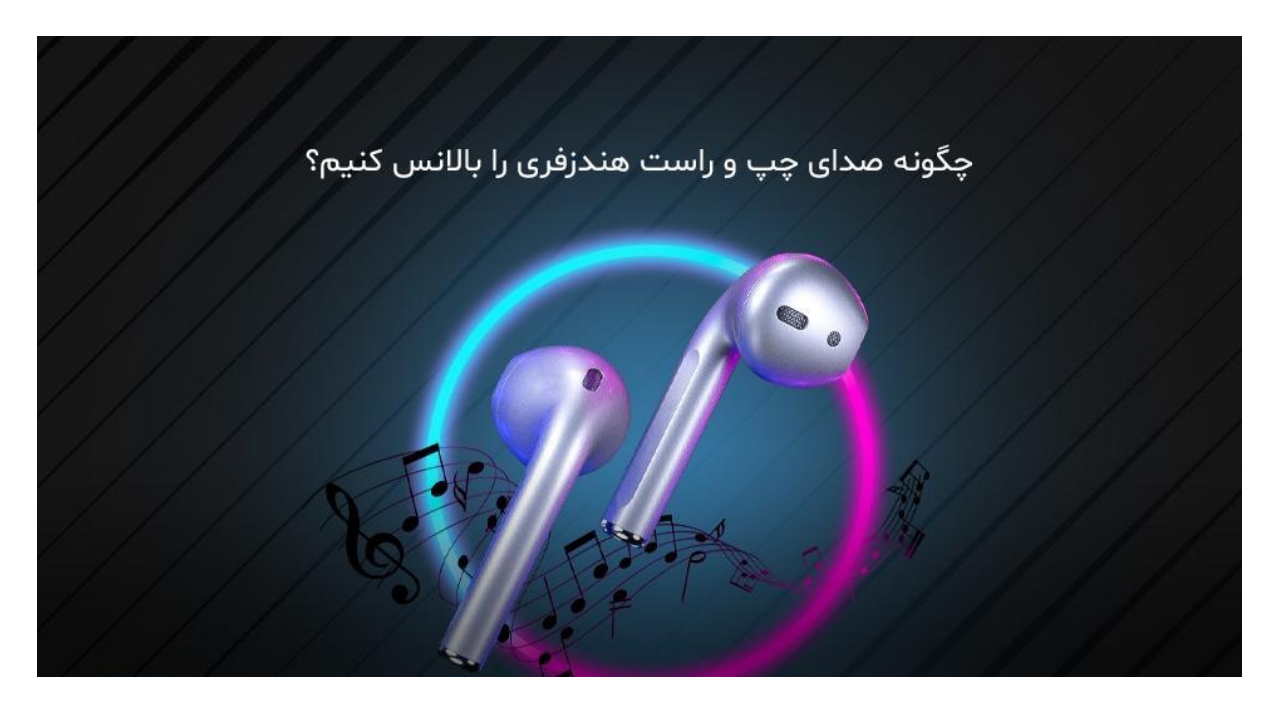

## چگونه صدای چپ و راست هندز فری را بالانس کنیم؟

قبل از آن که راجع به این موضوع صحبت کنیم که چگونه صدای چپ و راست هندزفری را باالنس کنیم به این مبحث می پردازیم که اصال چرا کیفیت صدای هندزفری چپ و راست یکسان نیست؟ در جواب این پرسش باید به شما بگوییم که یکی از عمده ترین علت هایی که موجب مغایرت سطح کیفی صدای هندزفری ها می شود، اختالل در کانال صوتی دستگاه می باشد.

کانال صوتی دستگاه در واقع قسمتی از هندزفری بوده که مسئولیت انتقال سیگنال صدا را از منبع صوتی به بلندگوها دارد و صداها را بین کانال چپ و راست هندزفری به طور مساوی تقسیم می کند و یک تعادل صدا بین دو طرف ابزار به وجود می آورد؛ همچنین یکی دیگر از دالیلی که باعث تفاوت کیفیت صدای خارج شده از دو سمت هندزفری می شود، تنظیمات آن می باشد.

به طور کلی تمامی هندزفری ها از دو حالت مونو و استریو استفاده می کنند که در وضعیت مونو همه سیگنال های صوتی با یکدیگر ترکیب شده و به یک سیگنال تبدیل می گردند؛ اما حالت استریو وضعیتی است که در آن فرکانس های صوتی به شکل تفکیک شده برای بلندگوها فرستاده می شوند و با توجه به این موضوع، بهره گیری از حالت استریو موجب می گردد که کاربر عدم تعادل صوتی را در استفاده از هندزفری احساس کند.

#### روش باالنس کردن صدای چپ و راست هندزفری در رایانه

برای تنظیم هندزفری در رایانه شما می توانید که با وارد شدن به قسمت Sound و پیروی از مراحل ذیل این کار را به سرعت انجام دهید.

- ۱ <sub>.</sub> در ابتدا جلوه های صوتی ویژه ای را که می توانند بر روی کیفیت صدای خروجی از هندزفری اثرگذار باشند را غیر فعال کنید.
	- .2 در مرحله دوم بررسی نمایید که هدفون شما به جک خروجی مونو متصل نشده باشد.
- .3 در گام سوم وارد بخش Panel Control شوید و به جست و جوی عبارت Sound بپردازید.
- .4 روی قسمت هدفون راست ضربه بزنید و گزینه Properties را انتخاب نمایید و روی تب Levels ضربه بزنید.
- .5 پس از مراحل فوق، در طرف راست بر روی گزینه Balance کلیک کرده و به صورت دلخواه تنظیمات را اعمال کنید.

## روش باالنس کردن صدای چپ و راست هندزفری در گوشی

در برخی از مواقع شما در حین گوش کردن به موسیقی از تلفن همراهتان متوجه می شوید که صدا در دو طرف هندزفری باالنس ندارد؛ به همین منظور به جهت دسترسی به تنظیمات صدای موبایل و باالنس کردن صدای هندزفری در گوشی هوشمند می بایست که از مراحل زیر کمک بگیرید.

- .1 وارد تنظیمات گوشی خود شوید و سپس به قسمت Accessibility بروید و گزینه Hearing را انتخاب نمایید.
- .2 در این مرحله گزینه Balance Audio را مشاهده خواهید کرد که شما در این بخش قادر به کشیدن پنل به سمت راست یا چپ خواهید بود؛ در صورتی که پنل را به سمت راست بکشید، صدای هندزفری سمت راست شما زیاد می شود و اگر به سمت چپ بکشید صدای طرف چپ هندزفری شما کاهش پیدا می کند.

## باالنس صدا با ویندوز چگونه است؟

باالنس صدا با ویندوز همانند موبایل به سادگی قابل انجام است و تنها کافیست که برای انجام این کار وارد تنظیمات دستگاه خود شوید و روی گزینه Panel Control کلیک نمایید، پنجره ای برایتان باز می شود که شما باید از طریق آن وارد قسمت Sound and Herdware شوید و گزین ه Sound را انتخاب نمایید.

پس از مراحل فوق، صفحه کوچکی برایتان باز می گردد که می توانید روی اسپیکر مورد نظر خود دو بار کلیک کنید و گزینه Properties را انتخاب کنید و با باز شدن پنجره جدید به بخش Levels بروید و روی گزینه Balance ضربه بزنید.

دو گزینه به شکل L و R وجود دارند که به ترتیب صدای چپ و راست هندزفری را کم و زیاد می کنند و با تغییر و تست هر کدام می توانید به باالنس دلخواه برسید.

به این نکته توجه داشته باشید که اگر سیستم شما ورژن 1۰ است، به جهت تنظیمات باالنس می توانید از دو شیوه زیر کمک بگیرید.

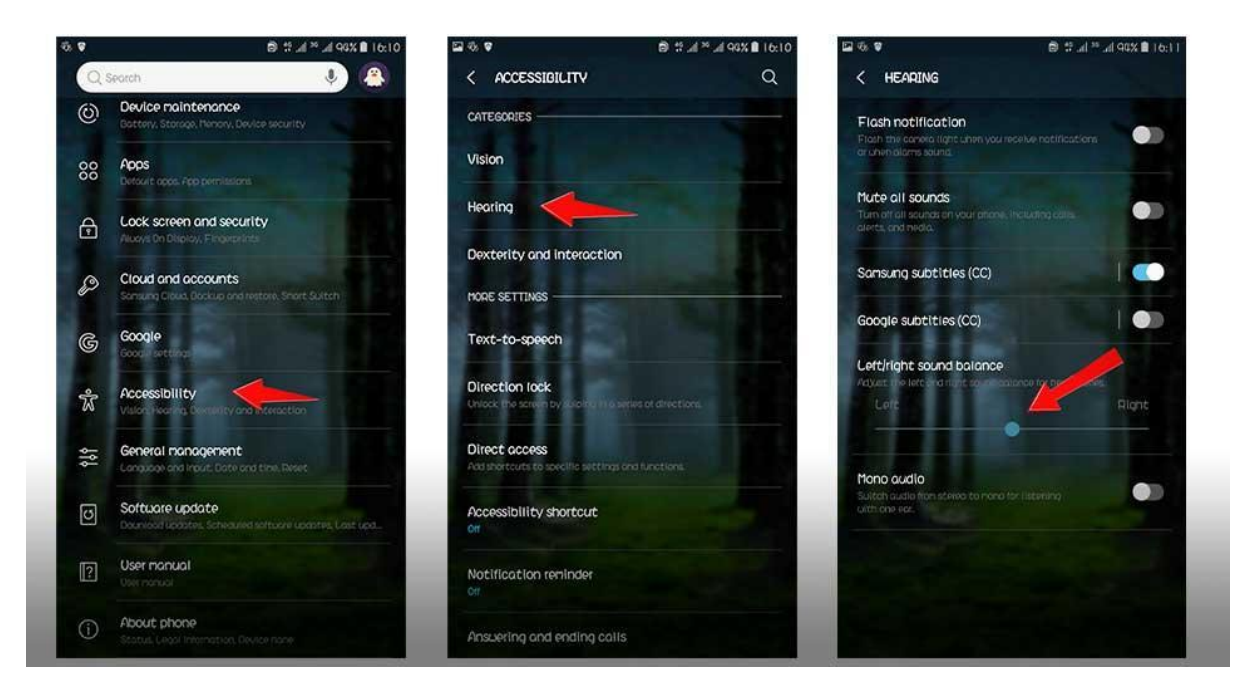

#### **روش اول**

- .1 به تنظیمات ویندوز بروید و گزینه System را انتخاب نمایید.
- .2 پنجره ای برایتان باز می شود که از طرف سمت چپ آن می بایست به بخش Sound بروید.
- .3 بخش پایین یا سمت راست پنجره باز شده گزینه ای به نام Panel Control Sound می بینید که باید روی آن ضربه بزنید.
- ۴. در صفحه باز شده اسپیکر های سیستم برایتان به نمایش در می آیند که می توانید هندزفری مورد نظر را انتخاب نمایید و دو بار روی آن کلیک چپ کنید.
	- .5 صفحه ای بریتان باز می شود که مانند پنجره قبلی گزینه Levels دارد که می توانید مطابق مراحل توضیحات قبلی آن را ادامه دهید.

**روش دوم** 

- .1 در این روش شما می بایست که مجددا از تنظیمات به قسمت Sound بروید و در پنجره Output باز شده اسپیکر مدنظر خود را انتخاب نمایید.
	- .2 در این مرحله باید روی گزین ه Properties Device ضربه بزنید.
- .3 حال در پنجره باز شده گزینه باالنس برای اسپیکری که انتخاب کردید فعال است و شما قادر خواهید بود به اندازه دلخواه سمت راست یا چپ را تغییر دهید تا باالنس صدا برقرار شود.

به این نکته توجه داشته باشید که در همه شیوه های ذکر شده، هندزفری مورد نظر باید به دستگاه متصل باشد و اگر به هر دلیلی نتوانستید طبق مراحل گفته شده جلو بروید، ممکن است که مطابق تنظیمات ویندوز نصب شده روی سیستم، امکان تغییر صدا قفل باشد که در این شرایط نیاز بوده ابتدا تنظیمات مخصوص سیستم ویندوز خود را اصالح نمایید؛ ولی اگر تمام مراحل را به نحوه صحیح انجام دادید و تغییری در هندزفری مشاهده نکردید، می بایست که هدفون خود را به یک تعمیرکار نشان دهید.

وزش بالانــس كـردن صدای هندزفری چپ و راســت

#### سخن پایان

حاال که دانستید چگونه صدای چپ و راست هندزفری را باالنس کنید می توانید که هر زمانی که مشکل کیفیت صدا در هندزفری تان به وجود آمده به سادگی با به کارگیری روش های ذکر شده فوق، در کوتاه ترین زمان این مشکل را برطرف سازید.

در صورت کسب اطالعات بیشتر، کارشناسان استپ موبایل آماده خدمت رسانی به شما عزیزان هستند و برای ارتباط با آن ها و خرید انواع موبایل و لوازم جانبی آن کافیست که با شماره های موجود در همین صفحه تماس حاصل نمایید.